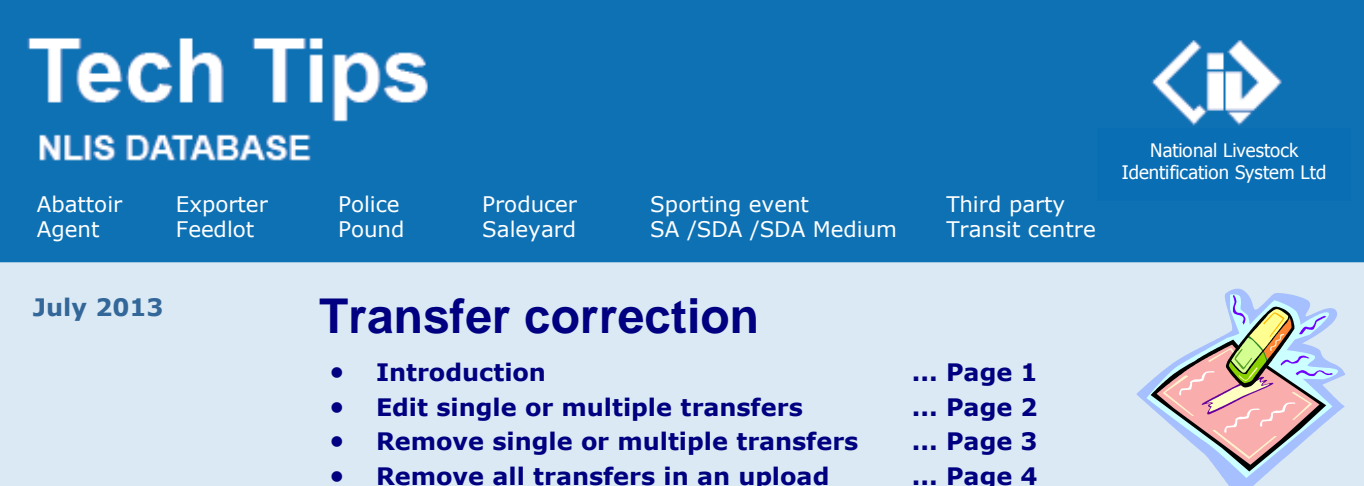

If a livestock transfer that you sent to the database was wrong (and your transfer was the most recent one recorded for those animals) you can edit or remove your transfer if you know the **Upload ID**. NLIS keeps the *original* details but the transaction history shows the *modified* details. You can only correct the same transfer once, so check the **Confirm details** screen carefully before you submit a transfer correction.

A **Transfer correction** can be used to correct these transactions:

- Livestock moved onto / Livestock moved off my property (including movements to 'Deceased' PIC)
- Livestock moved non-written authority
- Livestock moved into / Livestock moved out of saleyard
- Livestock that have died on property
- Mob-based in cattle transfers / Mob-based out cattle transfers
- Post-breeder device transfers (these transactions can only be removed, providing that no subsequent transfers have been recorded for the affected device)
- Sighted livestock records
- Tag transfer (AQIS or the local authority may transfer unused devices between properties)
- Transfer correction (NLIS Helpdesk or the local authority can modify a previous transfer correction.)

A **Transfer correction** can only be submitted to the database to:

- Edit the **Transfer date, Source PIC** or **Destination PIC** (not both) and **NVD** (if required)
- Edit the **Transfer date**, **Sighting PIC**, **Comments** or **NVD** for a Sighted livestock transaction
- Remove one or more transfers in an upload, or remove all of the transfers in an upload.

**Login to the database at www.nlis.mla.com.au**

- **1** Enter your NLIS user ID and password and click **FLogin**
- **2** Select a **livestock type** (this step does not apply to Police, Pound or SDA accounts).
- **3** Select **Transfer correction** and click **FGO**
- **4** Select one of three options and click **▶** Continue
	- Edit one or more transfers in an upload Follow the steps on page 2.
		- Remove one or more transfers in an upload Follow the steps on page 3.
	- Remove all of the transfers in an upload Follow the steps on page 4.

- 
- 

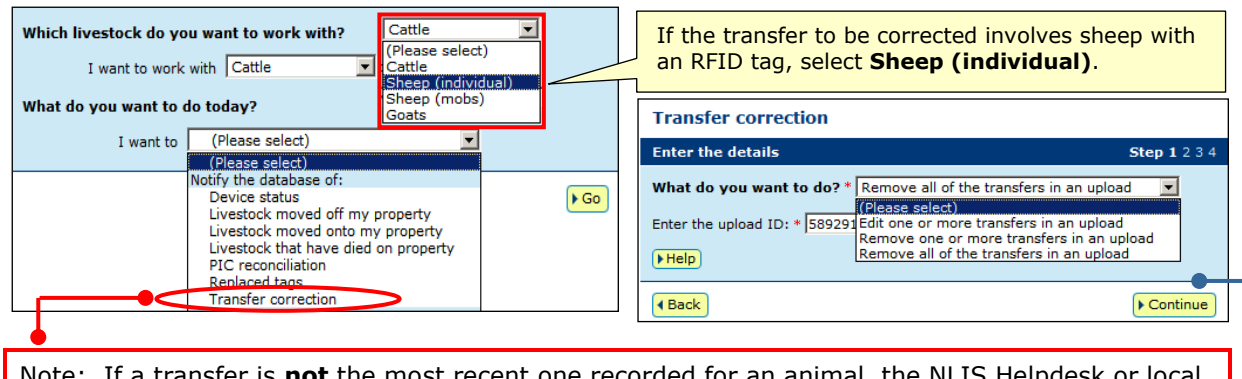

Note: If a transfer is **not** the most recent one recorded for an animal, the NLIS Helpdesk or local State authority can correct transfer details (for PICs linked to their State). They may also check and correct device statuses, for example, Lifetime traceable (LT) or EU-eligible (EU).

٠

 $\blacktriangleright$  Submit

 $\bullet$ 

 $>$  Submit

**Edit item** 

982 00

**Visual number (NLISID) Electronic number (RFID)** 

sfer date \*Tran

 $2 - \frac{1}{2}$  Jun  $\sqrt{2}$  2008  $\sqrt{2}$ \*Source PIC NB553346 \*Destination **EUSY2650** NVD/Waybill 412368  $\sqrt{\frac{1}{2}$  Cancel

**Edit selected items** 

\*Transfer date  $6 - May = 2008$ \*Source PIC NB553346 \*Destination **EUSY2560** NVD/Waybill

 $\blacktriangleright$  Cancel

## **Edit single transfer (Edit item)**

To correct details for one or more items in the upload, use the **Edit item** option.

- **1** Click the **Edit item** link for the transfer (device) that you want to correct.
- **2** Edit the appropriate fields.
- **3** Click **Example 1** Click to proceed or click **Example 1** to return to the previous screen.
- **4** Repeat **Steps 1-3** above if you want to edit another **single** item.
- **5** When you finish editing, click **Following** to see the **Confirm details** screen.
- **6** Click **F** Click **o** Click to proceed or click **4** Back to change the details.
- **7** Retain the **Upload ID** notified by the database as a record of the transaction.

## **Edit multiple transfers (Edit selected items)**

To correct the **same** details for multiple items, use the **Edit selected items** option. For example, if the:

- destination PIC is wrong for all devices in an upload, you can edit the PIC for all the devices at once
- details recorded for a **Sighted livestock** transaction are wrong, you can edit any of the details.
- **1** Tick  $\boxtimes$  items to edit or click  $\blacktriangleright$  Select all to tick all the devices on the screen.
- **2** Click **Edit selected items** to display the **Edit selected items** window.
- **3** Edit the appropriate fields.
- **4** Click **Example 1** Click to proceed or click **Example 1** to return to the previous screen.
- **5** When you finish editing, click **D** Continue to see the **Confirm details** screen.
- **6** Click **F** Send to proceed or click **(Back** to change the details.
- **7** Retain the **Upload ID** notified by the database as a record of the transaction.

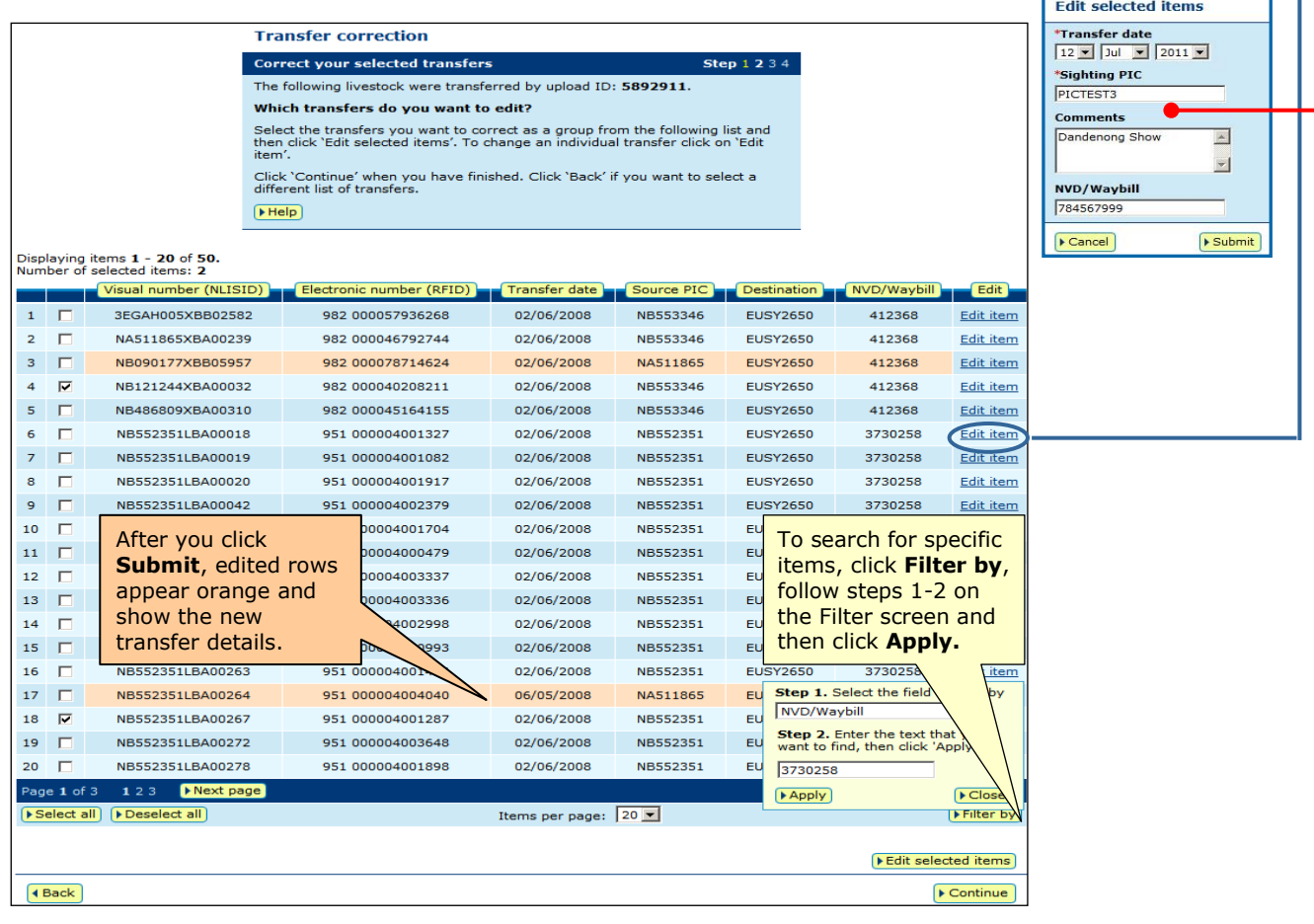

# **Transfer correction June 2013**

#### **Remove one or more transfers in an upload**

If you transferred devices (or mobs of cattle) by mistake, and your transfers were the most recent ones recorded for those animals, you can remove one or more of the transfers for an **upload ID**.

1 Check that this screen shows the correct **upload ID** for which you want to remove transfers.  $\bullet$ 

**2** Tick **Ø** items to remove or click **D** select all items (devices) on the current screen.

**3** When you have selected all the items, click **F** Continue to see the **Confirm details** screen.

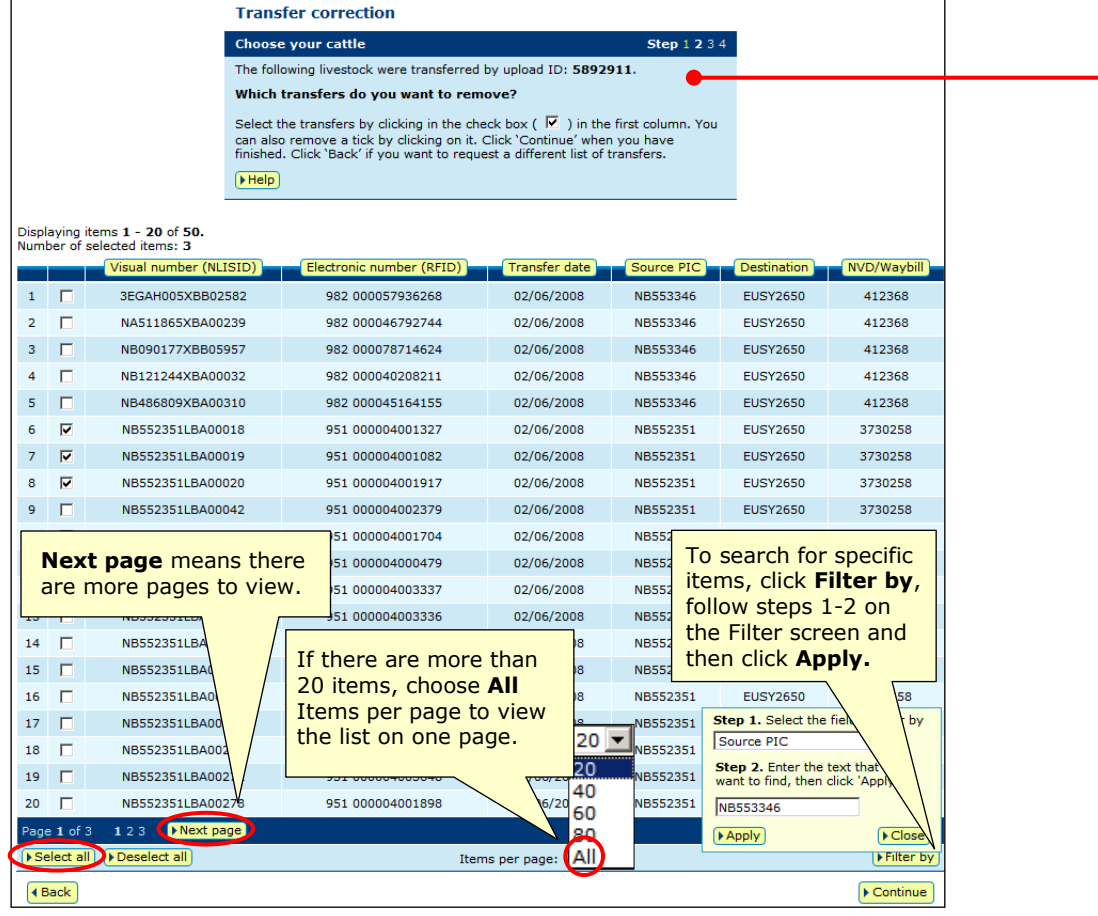

**4** Before you click **E**send check the **Confirm details** screen carefully.

Note: If the transfers you are about to **remove** are not the correct ones, click  $\left| \cdot \right|$  to return to the previous screen and amend the details.

**5** Retain the **Upload ID** notified by the database as a record of the transaction.

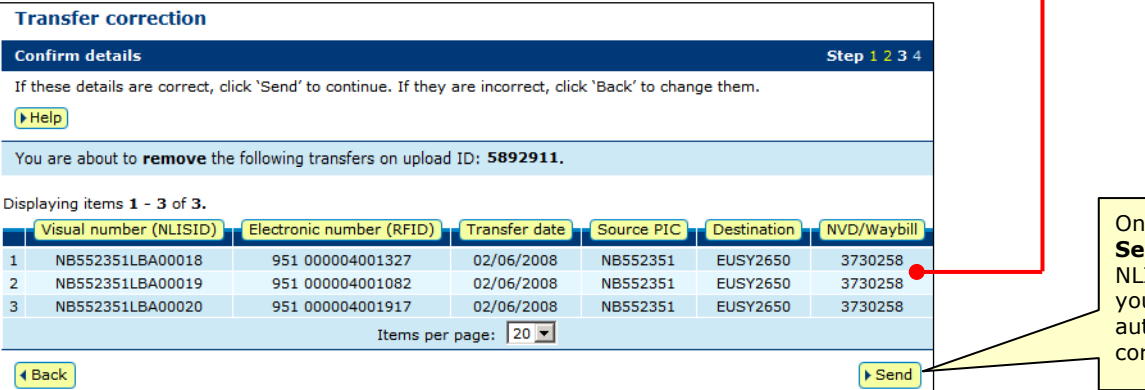

Ice you click **snd**, only the IS Helpdesk or ur local State thority can rrect a mistake.

### **Remove all of the transfers in an upload**

If you submitted an entire transfer by mistake, and that transfer was the most recent one recorded for the animals for which you submitted device numbers, you can **remove all** of the transfers for that **upload ID**.

There is no need to select individual items (devices) but to ensure that you remove the correct transfers, be careful when you type the **upload ID**.

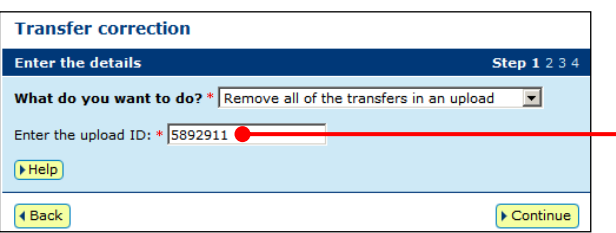

1 Check that this screen shows the correct **upload ID** for which you want to remove transfers.  $\bullet$ 

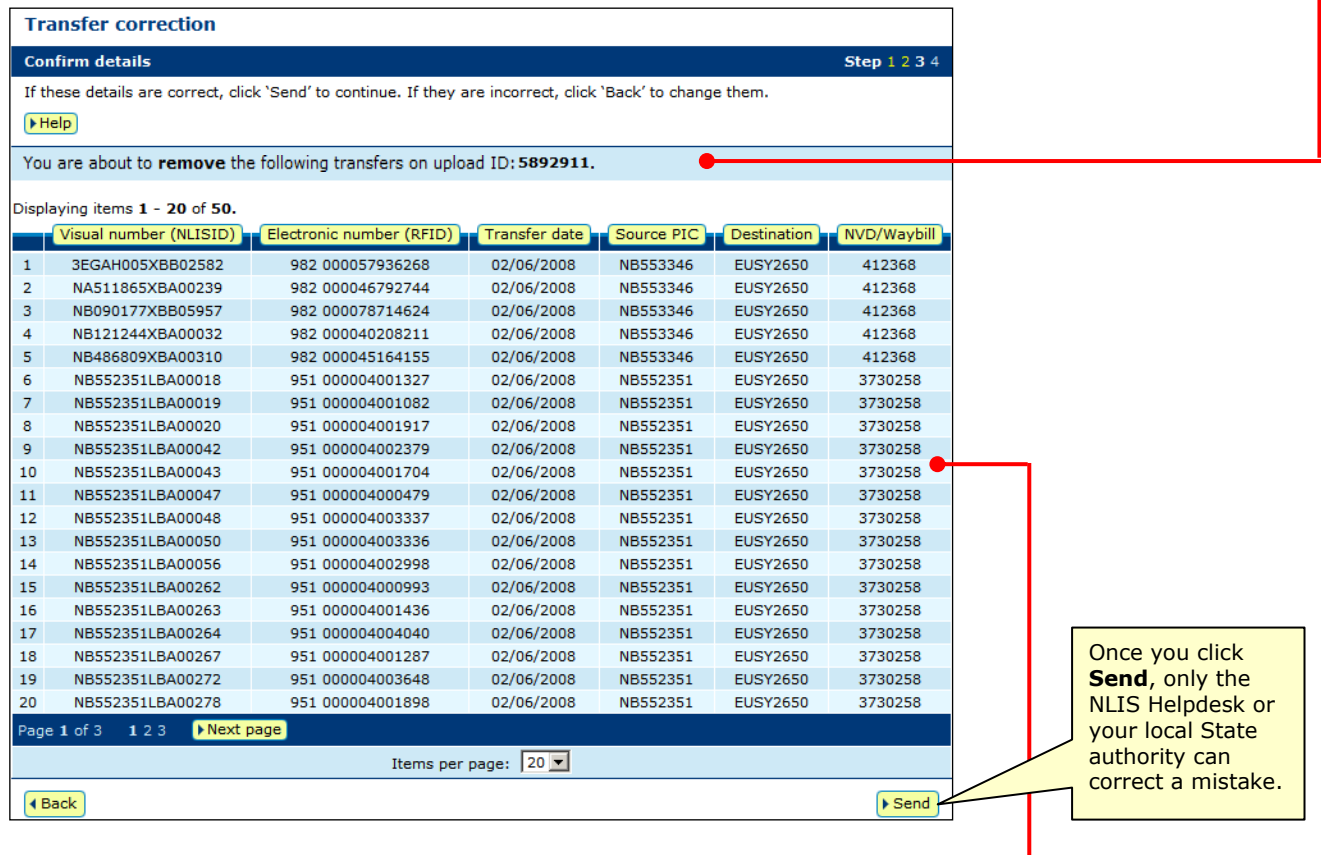

**2** Before you click **Example 2** check the **Confirm details** screen carefully.

Note: If the transfers you are about to **remove** are not the correct ones, click  $\left( \frac{1}{2} \right)$  to return to the previous screen and amend the details.

**3** Retain the **Upload ID** notified by the database as a record of the transaction.